.

Renseigner un DUME (Document Unique de Marché Européen) peut prendre moins de 5 minutes, à condition de partir du DUME de l'acheteur public pour établir sa réponse.

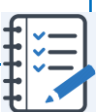

# **Principe clef : complétez uniquement les informations intéressant l'acheteur public** 1.

**Le DUME permet d'attester de sa capacité à répondre aux critères de sélection d'un marché par le moyen d'une cinquantaine de questions. Ne perdez pas de temps à tout compléter : répondez uniquement aux quelques questions qui intéressent votre acheteur.**

**Vous pouvez gagner du temps si votre acheteur public a lui-même listé les questions qui lui importent dans un « DUME Acheteur ». Notez l'identifiant de ce DUME Acheteur (une suite de 8 caractères) ou bien récupérez le fichier XML qui lui correspond dans le dossier de consultation.**

# 2 **Utilisez la fonction « Répondre à un DUME »**

**A. Identifiez vous comme entreprise sur la place de marché où est publié le marché auquel vous répondez ou bien sur l'utilitaire DUME de Chorus Pro [\(https://dume.chorus-pro.gouv.fr/](https://dume.chorus-pro.gouv.fr/) ) pour répondre au DUME de votre Acheteur.**

> **Chaque place de marché met en œuvre le DUME à sa manière.** Il est recommandé de créer son DUME directement sur la place de marché lorsque c'est possible. Pour savoir comment répondre à un DUME acheteur sur une place de marché, reportez-vous à la documentation fournie sur cette place de marché.

**Nous présenterons ici la démarche pour l'utilitaire Chorus Pro.** Mais la logique est la même quel que soit l'outil.

**B. Sur Chorus Pro, cliquez sur le bouton « Répondre à un DUME ».** 

**C. Faites glissez le DUME de votre acheteur sur la fenêtre « Déposer le DUME de votre client », ou bien saisissez son identifiant (un code de 8 caractères) dans le champ prévu à cet effet. Indiquez votre SIRET puis cliquez sur « Suivant ».**

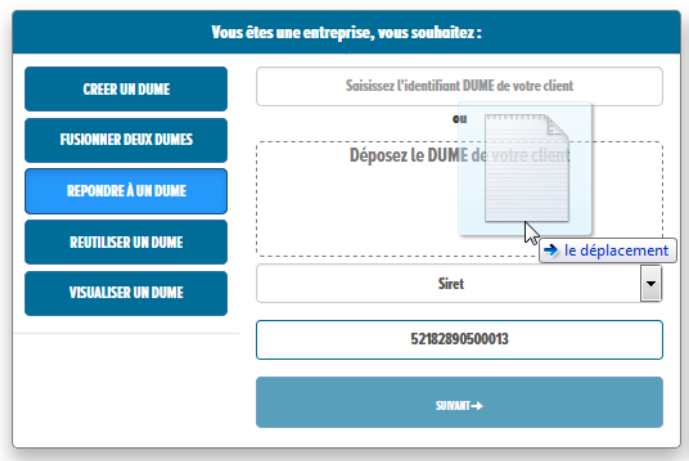

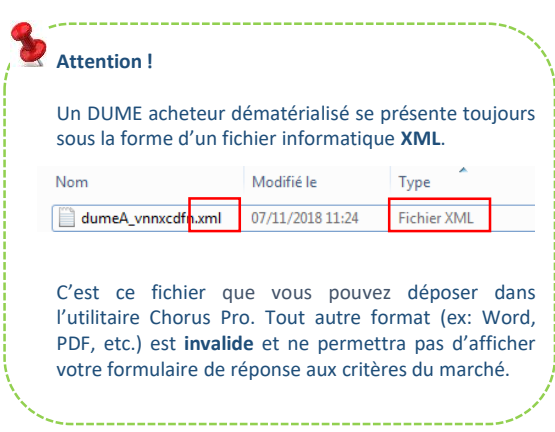

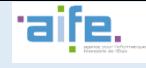

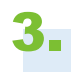

### 3. **Utilisez la fonction « Répondre à un DUME »**

#### **D. Complétez les champs obligatoires des parties II et III du DUME.**

- Le DUME comporte 5 parties, reprenant le contenu des traditionnels formulaires DC1 et DC2 :
- Partie I : Informations concernant la consultation et l'acheteur (remplie par l'acheteur)
- Partie II : Informations concernant l'opérateur économique (à compléter par l'entreprise)
- Partie III : Critères d'exclusion du marché (à compléter par l'entreprise)
- Partie IV : Critères de sélection du marché (à compléter par l'entreprise)
- Partie V et VI : Signature de la déclaration

**Pour vous faire gagner du temps, le formulaire part du principe que vous respectez tous les critères d'exclusion du marché en pré-cochant à « oui » la case « je certifie ne pas entrer dans les cas d'interdiction de soumissionner ».** 

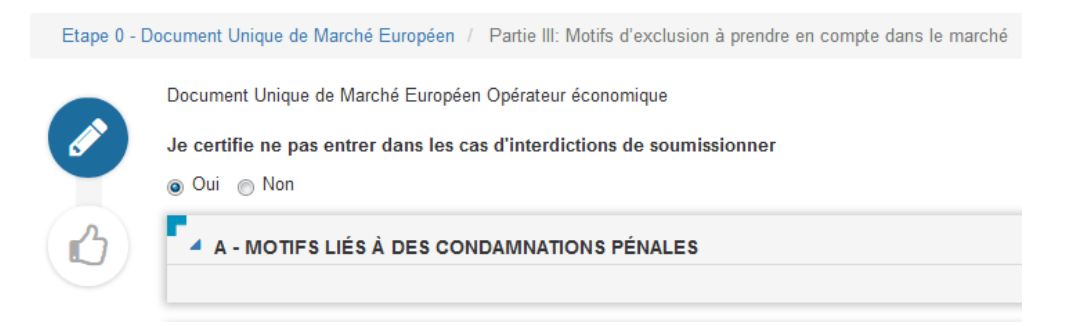

**E. Dans la partie IV, seules les questions intéressant votre acheteur public s'affichent.**

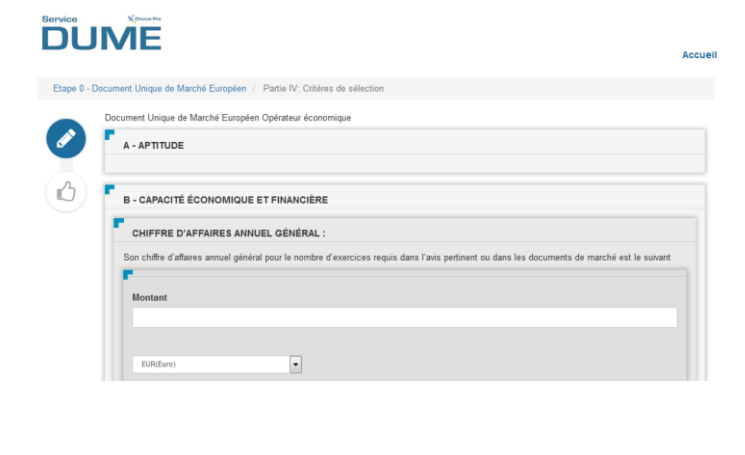

**F. Répondez-y puis rendez-vous jusqu'à l'étape finale du processus pour « Finaliser » votre DUME.**

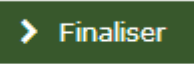

**Bravo ! Vous pouvez télécharger votre DUME :**

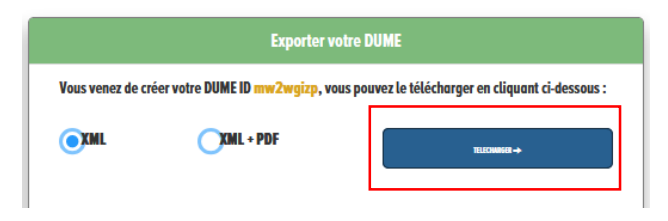

## 4. **Déposez votre DUME à l'appui de votre réponse à la consultation**

Votre DUME est prêt à être déposé à l'appui de votre offre au format XML (son format officiel). Vous n'avez pas besoin de l'imprimer ou de le scanner. Joignez simplement le fichier XML à votre réponse technique sur la place de marché concernée.

**Bon à savoir : le DUME remplace la procédure MPS (Marché Public Simplifié) :**

Si l'acheteur public le souhaite, il peut uniquement vous demander les mêmes éléments que dans le cadre d'une procédure MPS. Dans ce cas, la place de marché sur laquelle vous saisissez votre DUME récupèrera automatiquement et de façon sécurisée les informations de l'entreprise (fiscales, sociales, administratives et juridiques). Cette fonctionnalité du DUME n'est disponible que sur les places de marché.